УДОСТОВЕРЕН ЮФКВ.30171-01-УЛ

# ПО ПОДДЕРЖКИ НЕЙРОСЕТЕВЫХ УСКОРИТЕЛЕЙ NEUROMATRIX

## **Инструкция по применению**

### **ЮФКВ.30171-01 93 01**

### **(ЮФКВ.30171-01 93 01-001ФЛ)**

**Листов NUMPAGES \\* MERGEFORMAT**

Литера

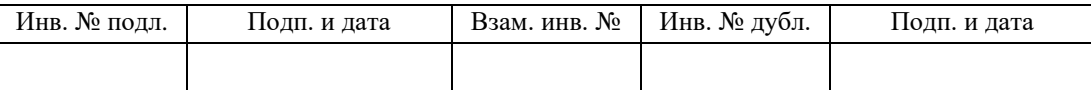

## **СОДЕРЖАНИЕ**

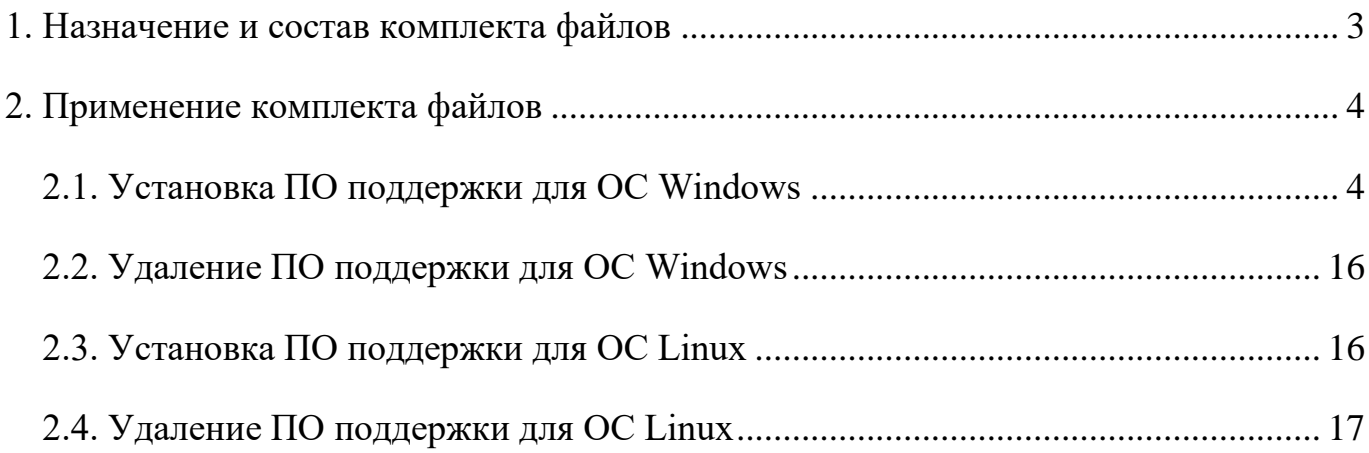

# 1. НАЗНАЧЕНИЕ И СОСТАВ КОМПЛЕКТА ФАЙЛОВ

<span id="page-2-0"></span>Программное обеспечение (ПО) поддержки нейросетевых ускорителей Neuromatrix имеет исполняемые и исходные файлы для работы с персональным компьютером под управлением операционных систем Windows и Linux следующих версий:

 $-$  Windows 7, Windows 10;

 $-$  CentOS 7, Debian 10.

Модуль МС12705 поставляется готовым к работе с ПО поддержки и дополнительных операций программирования не требует (код начальной инициализации записан в микросхему ПЗУ модуля).

# 2. ПРИМЕНЕНИЕ КОМПЛЕКТА ФАЙЛОВ

<span id="page-3-0"></span>Комплект программного обеспечения поддержки нейросетевых ускорителей Neuromatrix состоит из следующих файлов:

1) загрузчик программного обеспечения поддержки нейросетевых ускорителей Neuromatrix — Neuromatrix accelerators support.exe (для операционной системы (OC) Windows);

2) архив с загрузчиком программного обеспечения поддержки нейросетевых ускорителей Neuromatrix — Neuromatrix accelerators support.zip  $OC$  $\mathbb{R}\mathbb{H}$ Linux).

<span id="page-3-1"></span>2.1. Установка ПО поддержки для ОС Windows

Для установки ПО поддержки нейросетевых ускорителей Neuromatrix необходимо запустить файл Neuromatrix accelerators support.exe и разрешить выполнение от имени администратора (может понадобиться пароль Администратора).

Шаг № 1 — необходимо выбрать язык установки (см. 1).

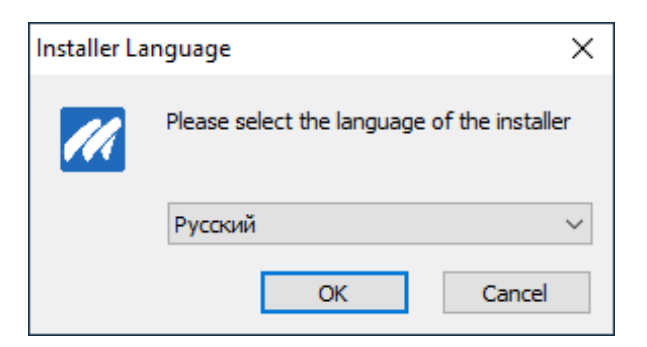

Рисунок 1 – Выбор языка установки

<span id="page-3-2"></span>Шаг № 2 — необходимо ознакомиться с рекомендациями по установке и нажать кнопку «Далее» (см. 2).

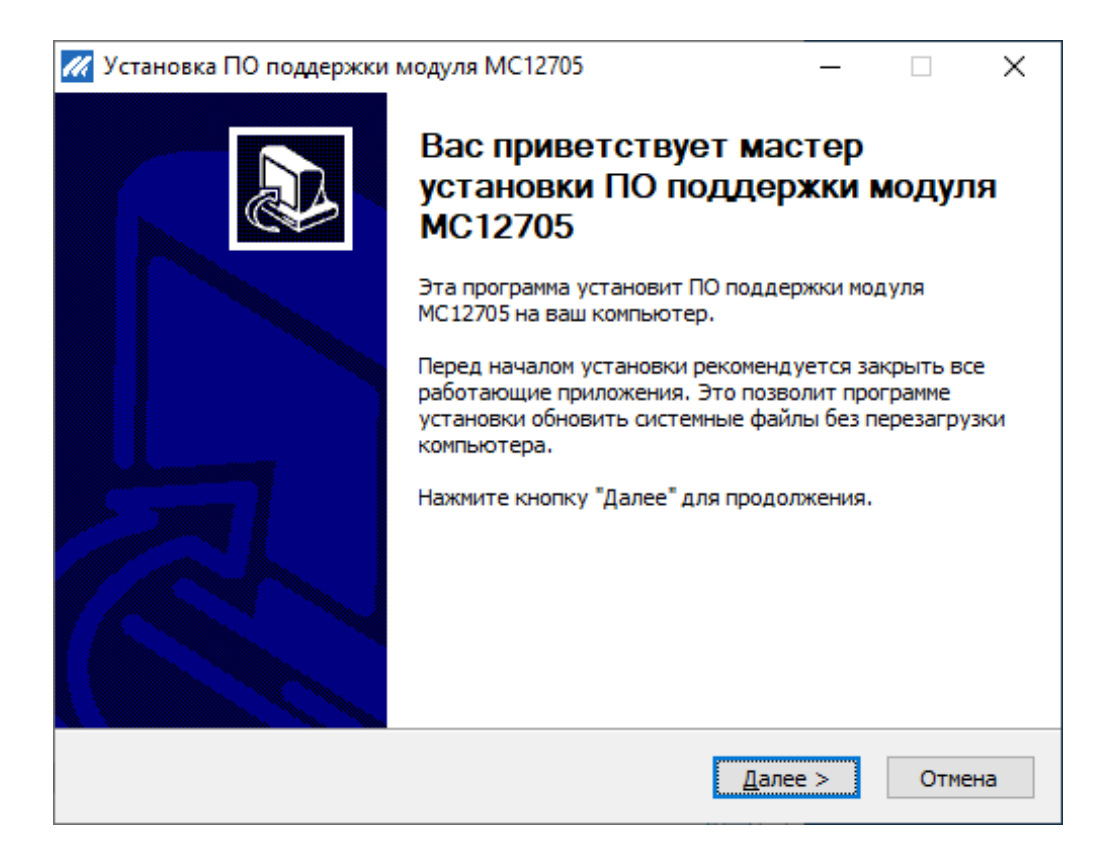

Рисунок 2 – Рекомендации по установке

<span id="page-4-0"></span>Шаг № 3 — Ознакомление с лицензионным соглашением. Необходимо прочитать лицензионное соглашение и в случае, если пользователь принимает условия соглашения, необходимо установить флажок «Я принимаю условия соглашения» и нажать кнопку «Далее» (см. [3\)](#page-5-0).

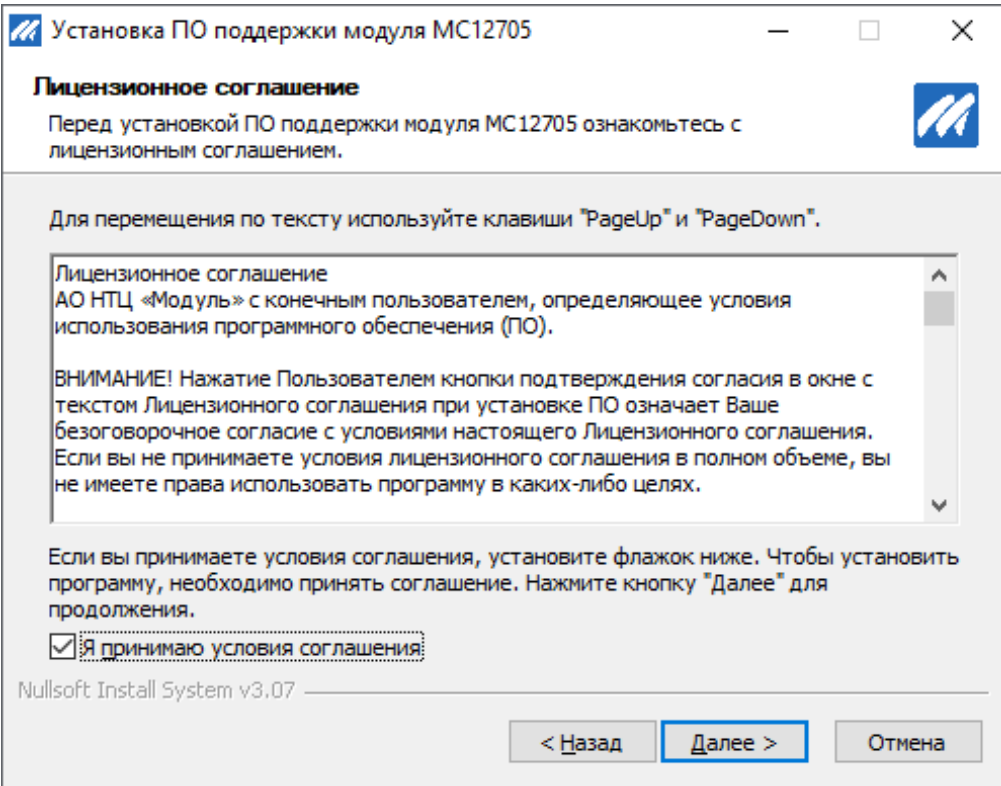

Рисунок 3 – Лицензионное соглашение

<span id="page-5-0"></span>Шаг № 4 — Ознакомление с устанавливаемыми компонентами программного обеспечения. Список устанавливаемых компонентов отображается в белом окне, справа от него в окне «Описание» можно прочитать краткое описание компонента при наведении на него. В случае, если пользователь согласен установить все перечисленные компоненты, необходимо нажать кнопку «Далее» (см. [4\)](#page-6-0).

7

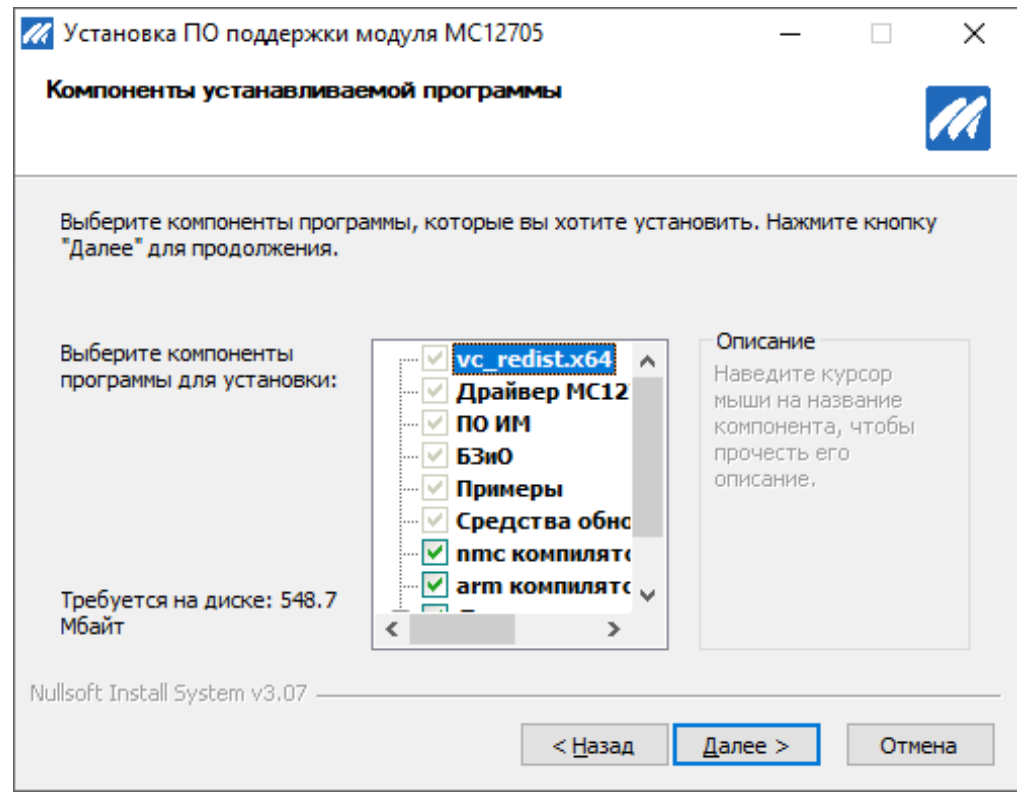

Рисунок 4 – Компоненты устанавливаемого ПО

<span id="page-6-0"></span>Шаг № 5 — Выбор пути установки ПО. По умолчанию ПО устанавливается в C:\Program Files\Module\MC12705\. Если этот путь устраивает пользователя, для продолжения установки необходимо нажать кнопку «Установить» (см. [6\)](#page-7-0). Для выбора другого пути для установки ПО необходимо нажать кнопку «Обзор» и самостоятельно выбрать путь для установки (см. [5\)](#page-7-1), после чего нажать кнопку «Установить» для продолжения установки.

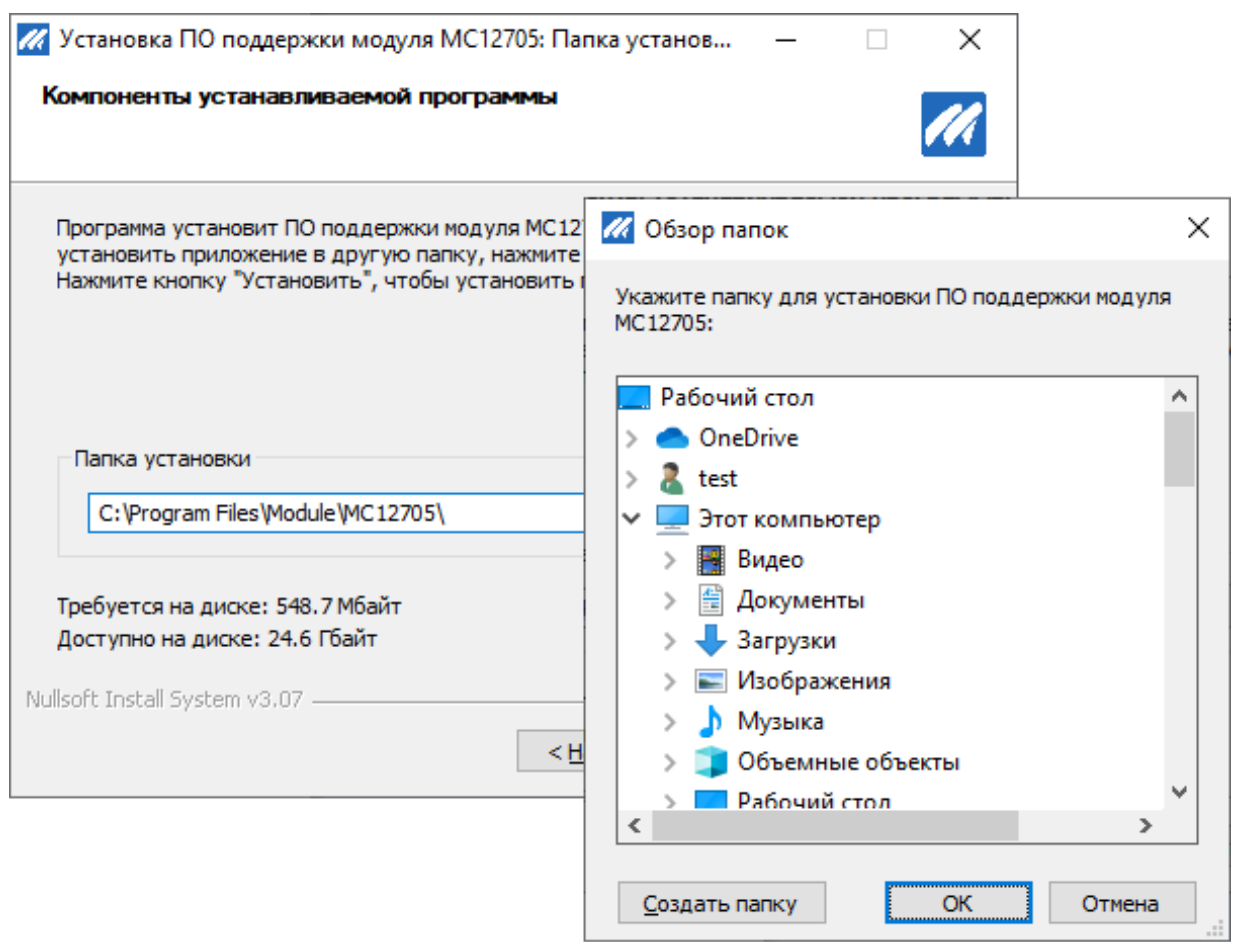

Рисунок 5 – Выбор нестандартного пути для установки ПО

<span id="page-7-1"></span>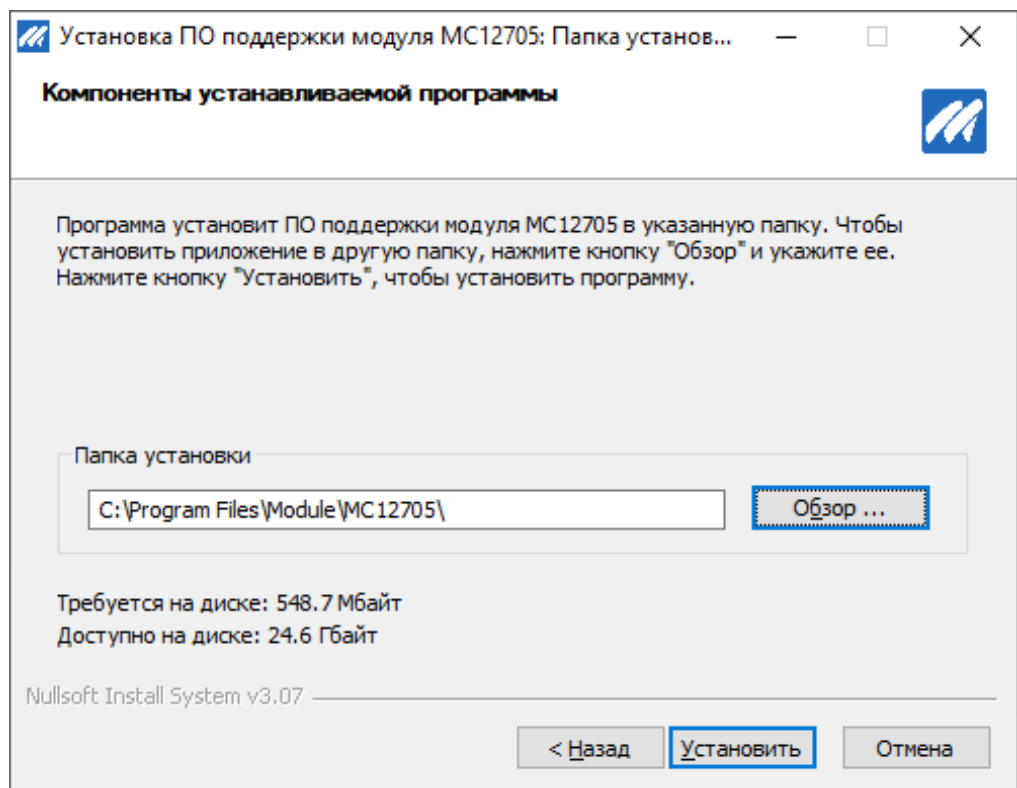

<span id="page-7-0"></span>Рисунок 6 – Установка ПО по пути по умолчанию

В ходе установки ПО поддержки модулей MC12705 будут запущена утилита обновления встроенного программного обеспечения модулей MC12705. Если в персональный компьютер не будет установлено ни одного модуля MC12705, ПО выдаст следующее сообщение (см. [7\)](#page-8-0)

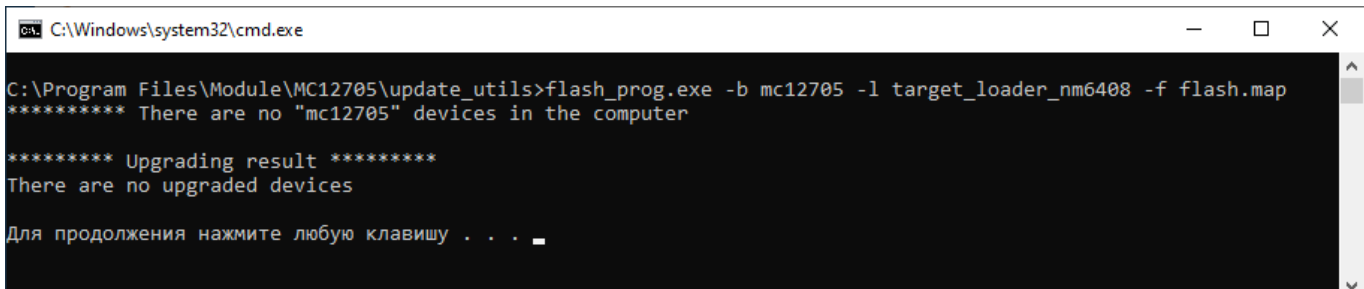

Рисунок 7 – Сообщение об отсутствии модуля MC12705

<span id="page-8-0"></span>Для продолжения установки необходимо нажать клавишу «Enter». Для самостоятельного обновления прошивки пользователю необходимо будет перейти в каталог, куда установлено ПО поддержки модулей MC12705 (например, C:\Program Files\Module\MC12705\update utils) и запустить в команд-ной строке скрипт update.bat Если модули будут обнаружены, то ПО сравнит версии установленного на данный момент встроенного ПО и актуальную версию встроенного ПО для каж-дого обнаруженного модуля MC12705 и выведет их на экран. На рисунке приве-ден пример для пяти модулей MC12705 (см. [8\)](#page-8-1). Для обновления ПО на всех модулях необходимо в консоли ввести «All»

```
C:\Windows\system32\cmd.exe
                                                                                                                        \Box\timesC:\Program Files\Module\MC12705\update_utils>flash_prog.exe -b mc12705 -l target_loader_nm6408 -f flash.map
flash map:
         eX00000000 ../mc12705 init/flash/firmware.bin
Thread[0] : Device \\.\mc12705pci00 with serial number 15
    Upgrade firmware from version 1.2 to version 1.2?
    Example answer: 0 15 Y
To update the firmware for all boards, type <all>.<br>To update the firmware for some boards, answer each request.
To leave the boards in the same state, type <no>.<br>To repeat the remaining requests, type <help>.
```
<span id="page-8-1"></span>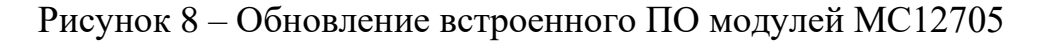

Шаг № 6 — Установка компиляторов. Помимо ПО поддержки модулей MC12705, устанавли-ваются компиляторы nmc-gcc и arm-nm6408-eabihf. Компилятор nmc устанавливается в составе инсталлятора NMC-SDK. Окно выбора языка установки (см. [9\)](#page-9-0):

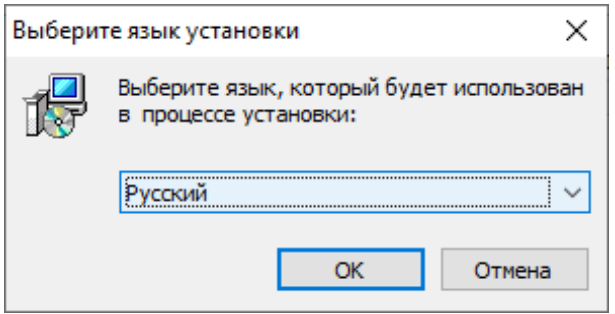

Рисунок 9 – Выбор языка установки

<span id="page-9-0"></span>Ознакомление с лицензионным соглашением. Необходимо прочитать лицензионное соглашение и в случае, если пользователь принимает условия соглашения, необходимо установить флажок «Я принимаю условия соглашения» и нажать кнопку «Далее» (см. [10\)](#page-9-1)

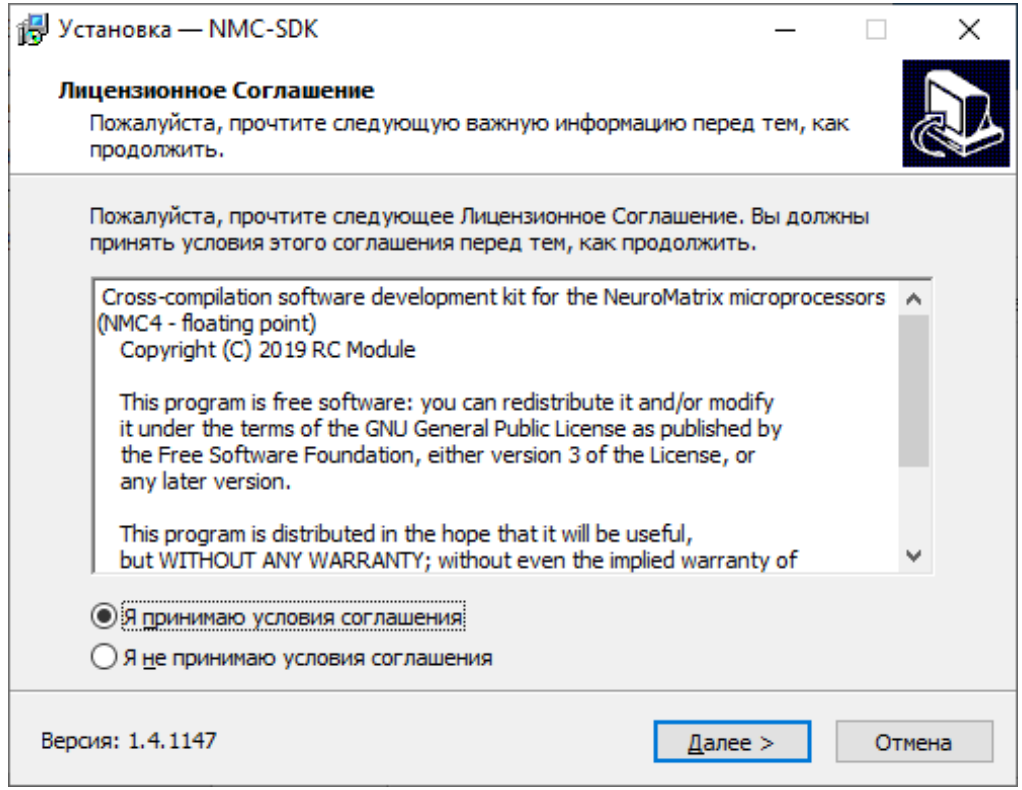

Рисунок 10 – Лицензионное соглашение

<span id="page-9-1"></span>Состав компонентов NMC-SDK (см. [11\)](#page-10-0):

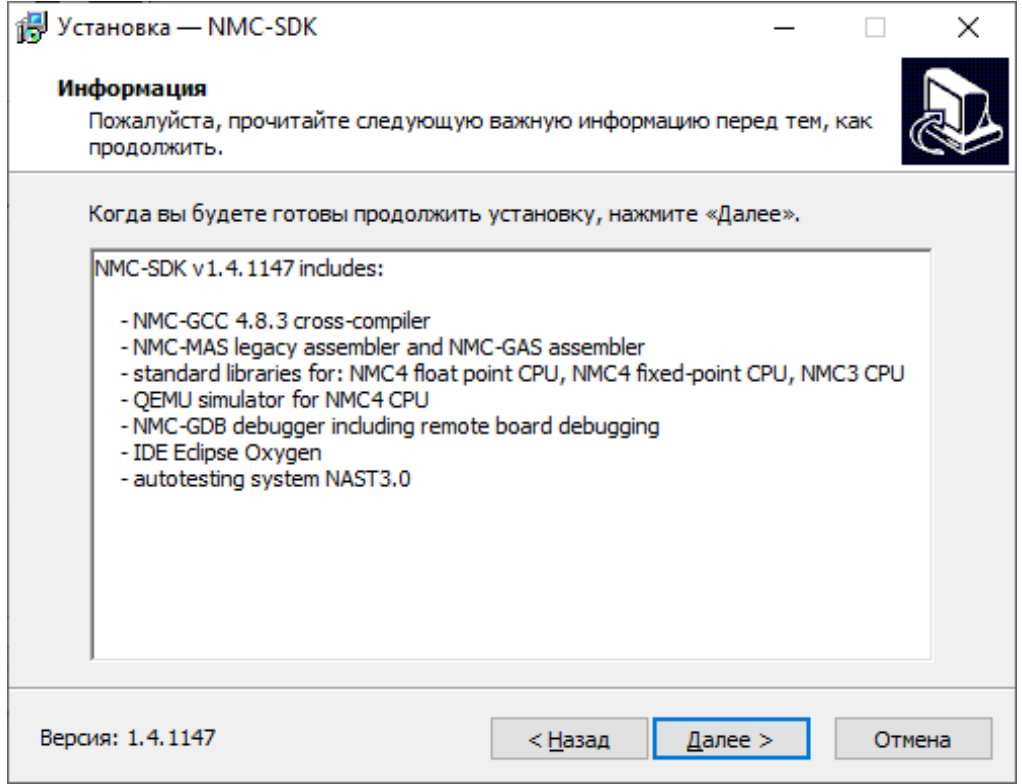

Рисунок 11 – Состав компонентов NMC-SDK

<span id="page-10-0"></span>Путь установки NMC-SDK (см. [12\)](#page-10-1):

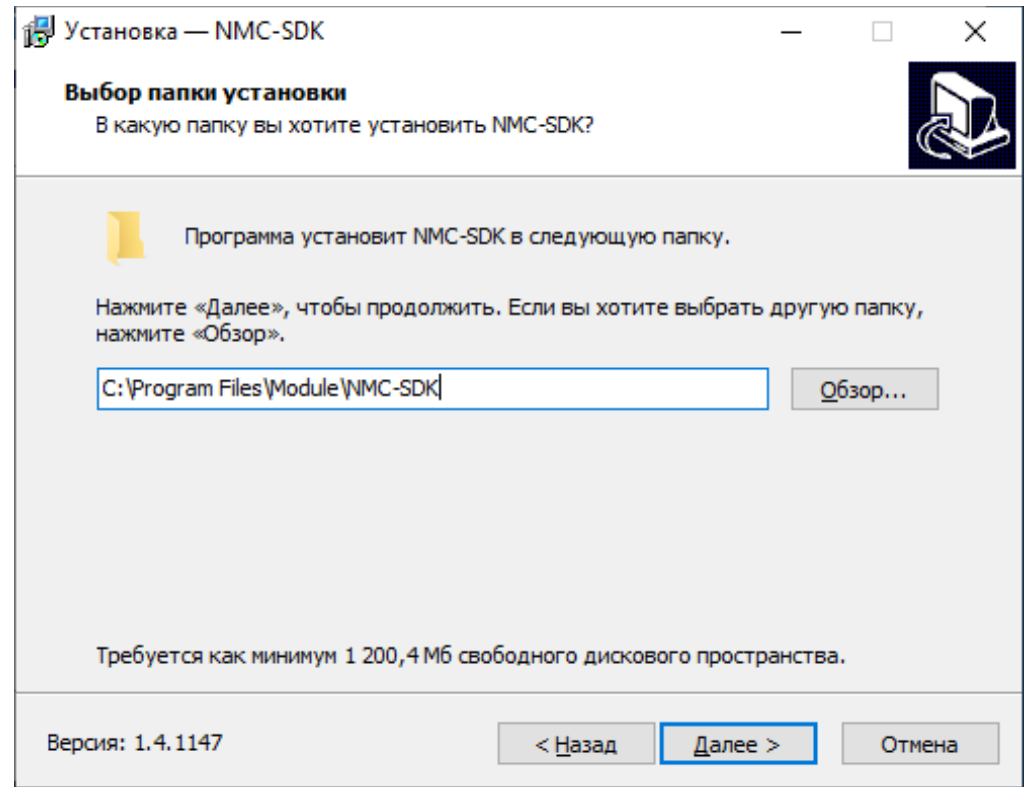

Рисунок 12 – Путь установки NMC-SDK

<span id="page-10-1"></span>Создание ярлыков (см. [13\)](#page-11-0)

ЮФКВ.30171-01 93 01

12

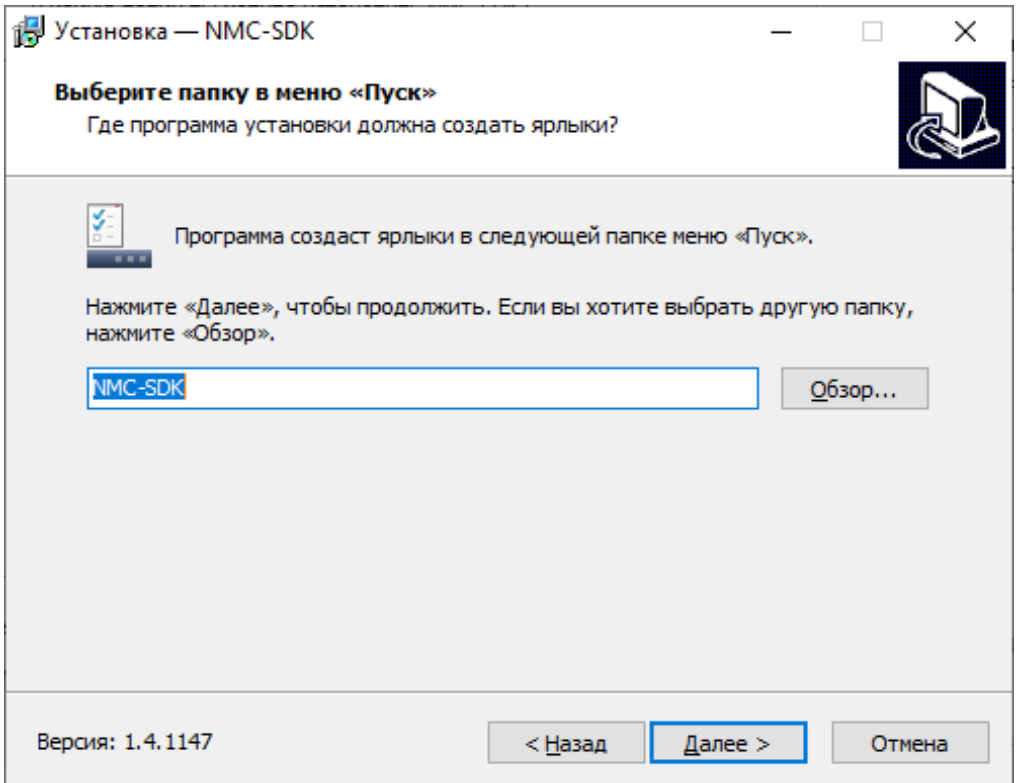

Рисунок 13 – Создание ярлыков

<span id="page-11-0"></span>Дополнительные задачи. Здесь ничего не выбирается (см. [14\)](#page-11-1).

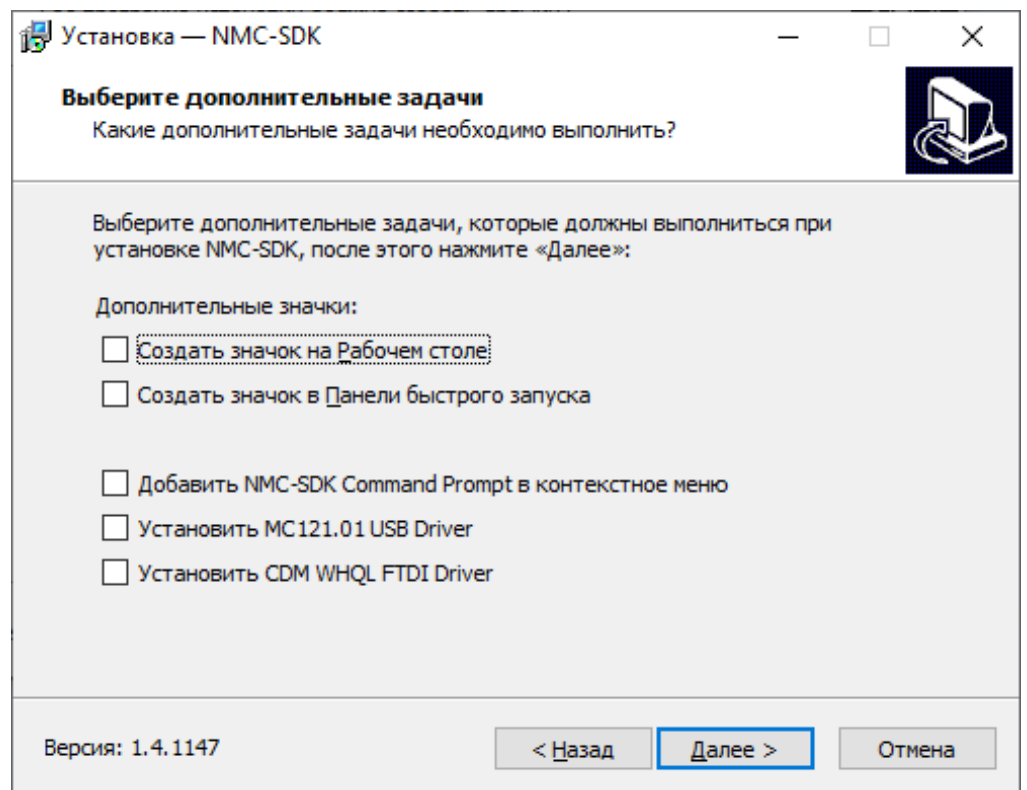

<span id="page-11-1"></span>Рисунок 14 – Дополнительные задачи

В следующем окне нажать кнопку "Установить", начнется процесс установки (см. [15\)](#page-12-0):

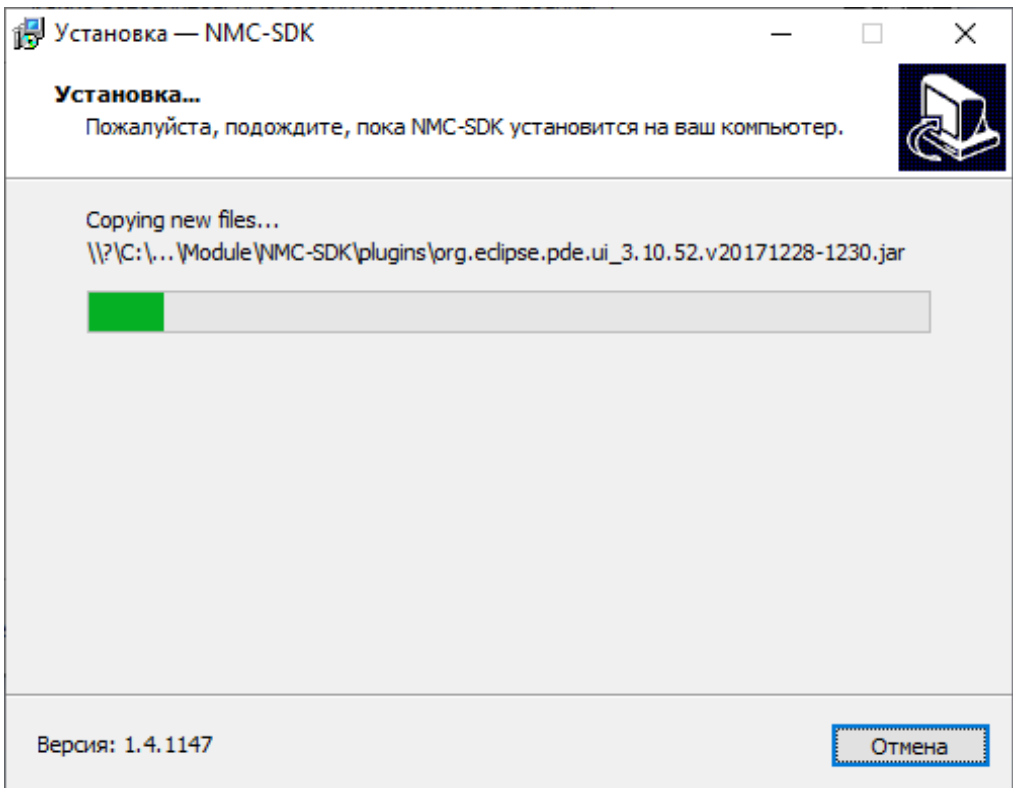

Рисунок 15 – Процесс установки

<span id="page-12-0"></span>По окончании появится окно "Завершение установки". Снять галочку "Открыть Readme" и нажать "Завершить" (см. [16\)](#page-13-0)

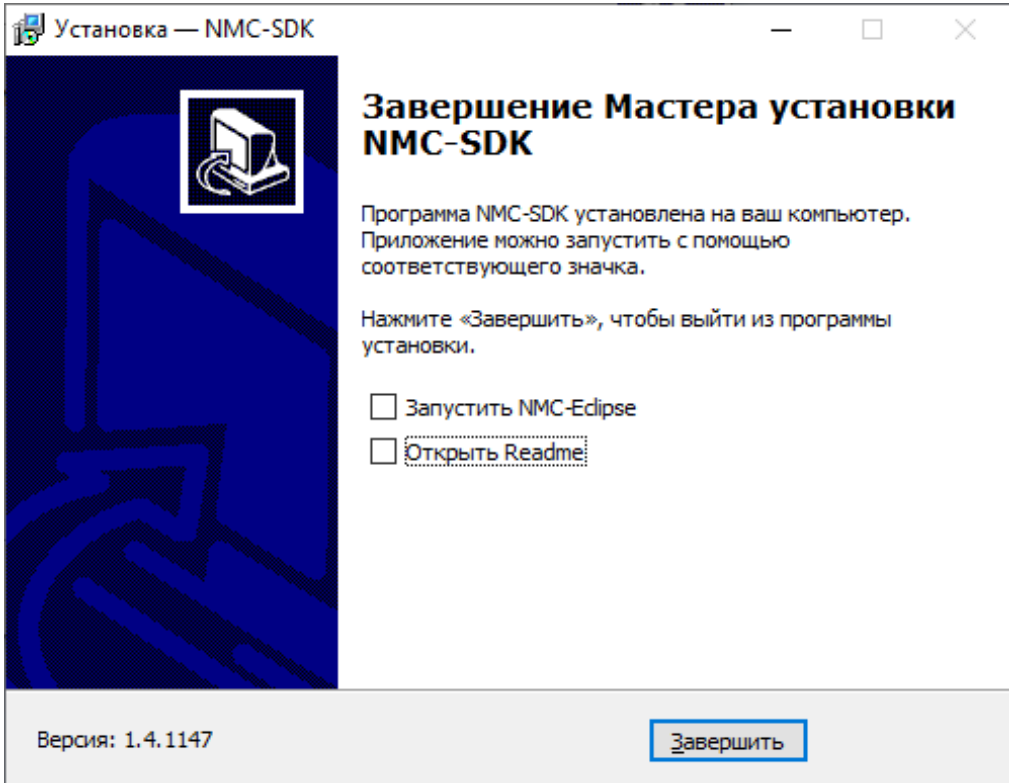

#### Рисунок 16 – Завершение установки

<span id="page-13-0"></span>Далее производится установка компилятора arm-nm6408-eahif, если он был выбран в перечне устанавливаемых компонентов. В отличие от компилятора nmc, arm-nm6408-eabihf устанавливается по пути ПО MC12705 в папку «compilers» и добавляется в переменную PATH автоматически.

Шаг № 7 — Настройка окружения ОС. Имеются следующие пункты по настройке окружения (см. [17\)](#page-14-0):

– «Создать переменную окружения MC12705» — при установке данного флажка будет создана переменная окружения «MC12705», в которую будет записан путь до библиотеки загрузки и обмена.

– «Добавить путь библиотеки загрузки и обмена в PATH» — при установке данного флажка в переменную окружения PATH будет добавлен путь до исполняемых файлов и библиотек Библиотеки загрузки и обмена.

– Выбор пользователей для установки ПО — данный переключатель отвечает за выбор пользователя, для которого будет настроено окружение для работы с ПО поддержки модулей MC12705.

ЮФКВ.30171-01 93 01

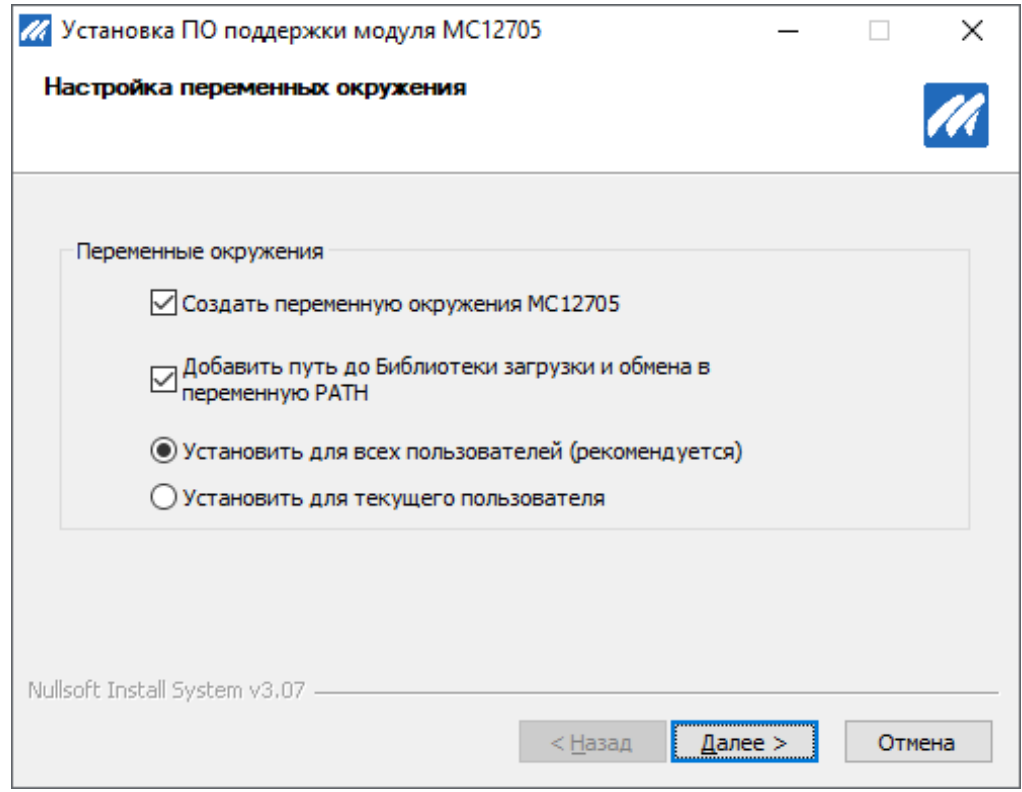

Рисунок 17 – Настройка окружения ОС

<span id="page-14-0"></span>Шаг № 8 — подтверждение завершения установки (см. [18\)](#page-14-1).

<span id="page-14-1"></span>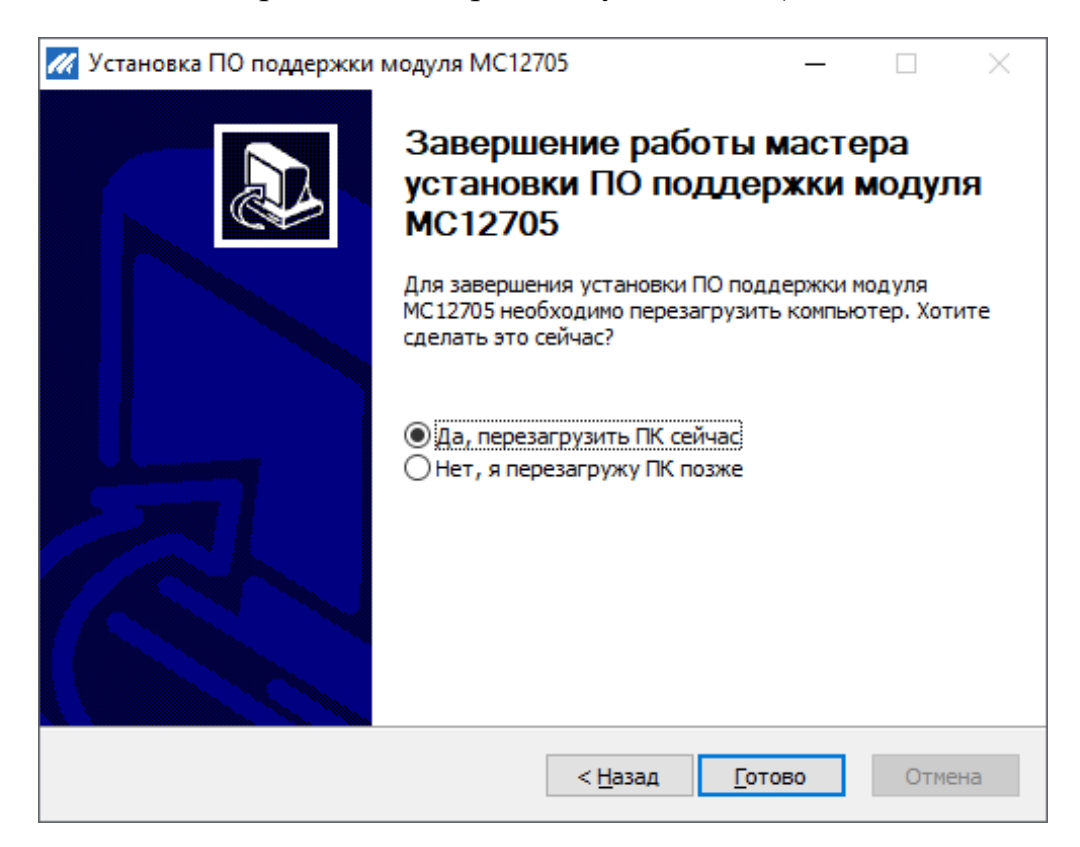

Рисунок 18 – Подтверждение завершения установки

После окончания работы установщика ПО на пользовательском компьютере будут созданы следующие папки:

- compilers — компилятор arm-nm6408-eahif;

- doc — документы, необходимые для работы с модулем;

- drv — драйвер нейросетевых ускорителей Neuromatrix;

 $-$  drv flt — драйвер для PCI

- libload — библиотека загрузки и обмена;

- update utils — утилилита обновления ПО инициализации (прошивки) модуля;

 $-$  examples — примеры;

- mc12705 init - ПО инициализации (прошивки) модуля;

<span id="page-15-0"></span>2.2. Удаление ПО поддержки для ОС Windows

Лля удаления программного обеспечения поддержки нейросетевых ускорителей Neuromatrix и сброса настроек окружения ОС необходимо запустить файл «uninstall.exe», расположенный в папке установки ПО (по умолчанию C:\Program Files\Module\MC12705\).

<span id="page-15-1"></span>2.3. Установка ПО поддержки для ОС Linux

ПО поддержки модуля поставляется в виде дистрибутивного архивного файла Neuromatrix accelerators support.zip. Содержание архивного файла показано в табл. 1.

Для установки ПО, на ОС Centos необходимо установить следующие программные компоненты: Development Tools, kernel-devel, kernel-headers.

```
> sudo yum groupinstall "Development Tools"
> sudo yum install kernel-devel kernel-headers
```
Для установки ПО, на ОС Ubuntu или Debian необходимо установить следующие программные компоненты: build-essential, linux-headers.

> sudo apt-get install build-essential linux-headers-\$ (uname  $-r)$ 

Дистрибутив ПО поддержки включает:

– библиотеку загрузки и обмена;

- загрузчик программ (на исполнение);

- модуль ядра (драйвер);

- ПО инициализации модуля;

- руководство по эксплуатации модуля.

Для установки ПО поддержки модуля необходимо выполнить следующие шаги:

Шаг № 1 — Разархивировать архив Neuromatrix accelerators support.zip в рабочий каталог;

Шаг №  $2 - B$ консоли слелать каталог содержимым  $\mathbf{C}$ архива Neuromatrix accelerators support.zip рабочим и запустить скрипт установки Install.sh (на некоторых этапах установки, могут потребоваться права администратора).

В результате, в структуре установленного ПО поддержки должны находиться следующие файлы и каталоги:

Таблица 1 – Содержимое дистрибутивного архивного файла ПО поддержки для Linux

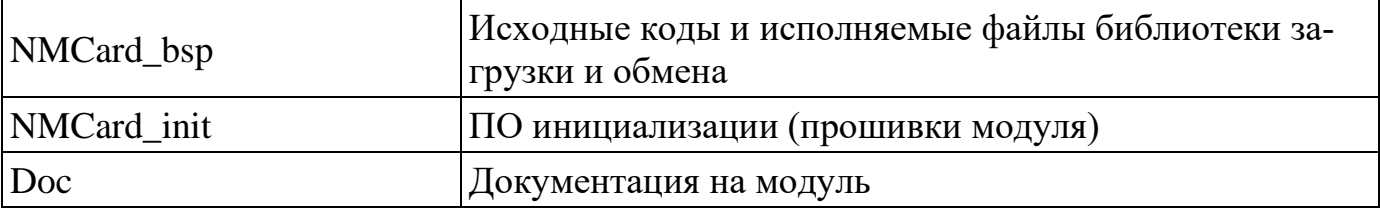

<span id="page-16-0"></span>2.4. Удаление ПО поддержки для ОС Linux

Для удаления ПО поддержки из ОС Linux необходимо:

 $-$  сделать директорию NMCard support текущей;

- выполнить команду:

 $>$ ./Uninstall.sh

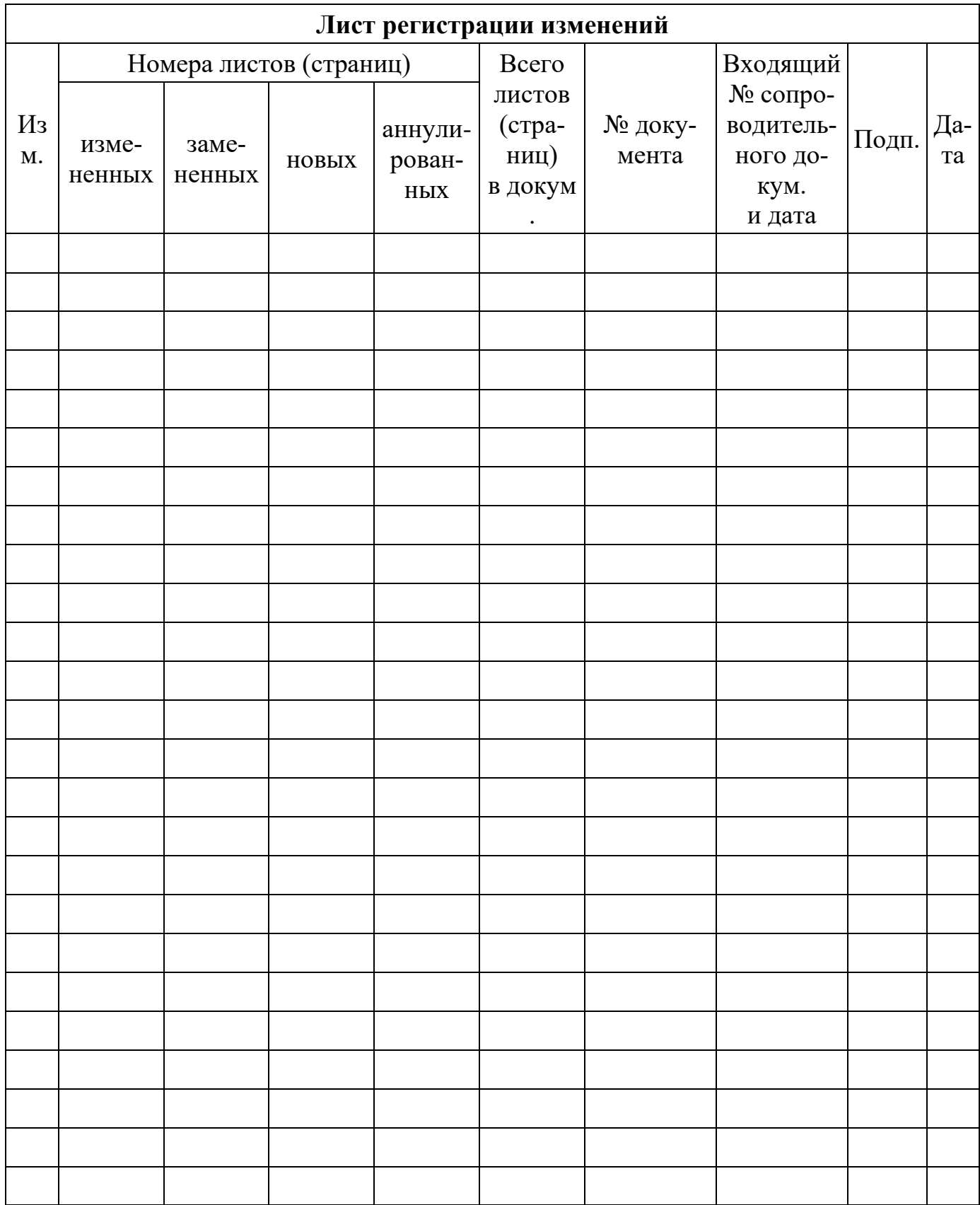